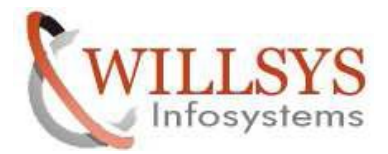

## **APPLIES TO:**

OPERATION MODES

#### **SUMMARY**

This article explains how to Perform the OPERATION MODES.

#### **AUTHOR:**

K.VENKATA RAMU**.** 

### **COMPANY:**

WILLSYS INFOSYSTEMS Pvt. Ltd.,

## **CREATED ON:**

 $10^{th}$  Feb 2015.

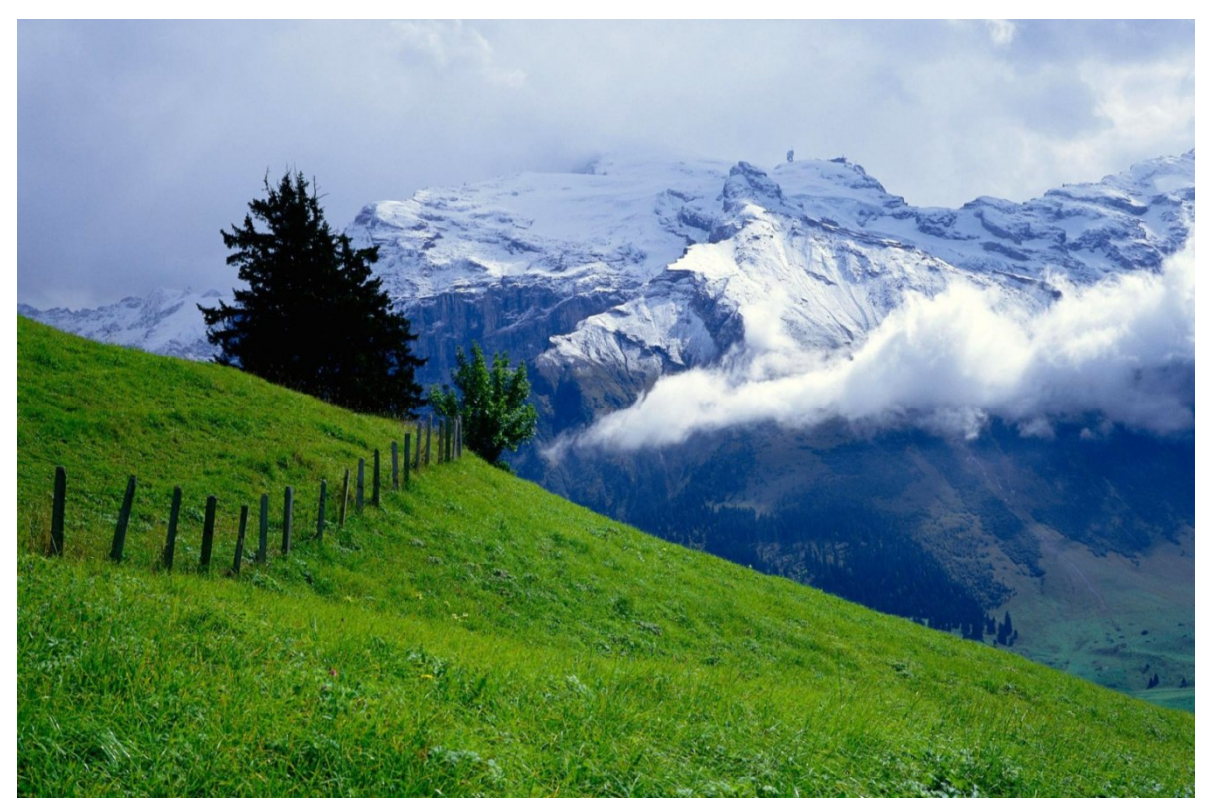

**P a g e 1 of 23**

**http://sapway.com and http://willsys.net** are sponsored sites of Willsys Infosystems

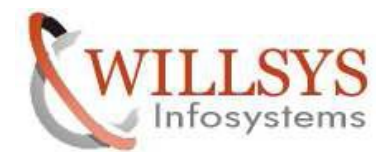

## **SETTING UP OPERATION MODES**

- 1. Delete existing time intervals using Tcode **SM63** before start up the procedure
- 2. Execute T Code **RZ10** and import profiles.

Select **Utilites** from menu **- Import Profiles - Active Servers**

- 3. Create Operation modes Day and Night.
	- a) Go to T code- **RZ04**

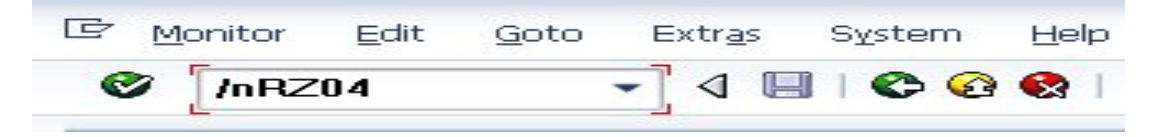

b) Following screen will appear and press **Create** button.

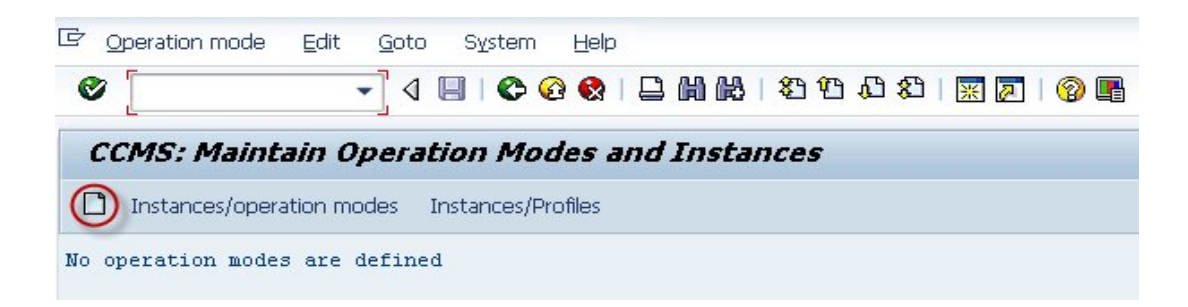

#### **P a g e 2 of 23**

**http://sapway.com and http://willsys.net** are sponsored sites of Willsys Infosystems

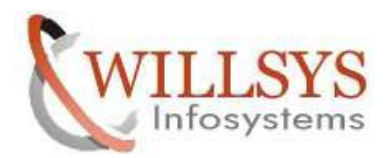

c) Define operation mode name  $\textbf{-DAY}$  and short description and  $\blacksquare$ .

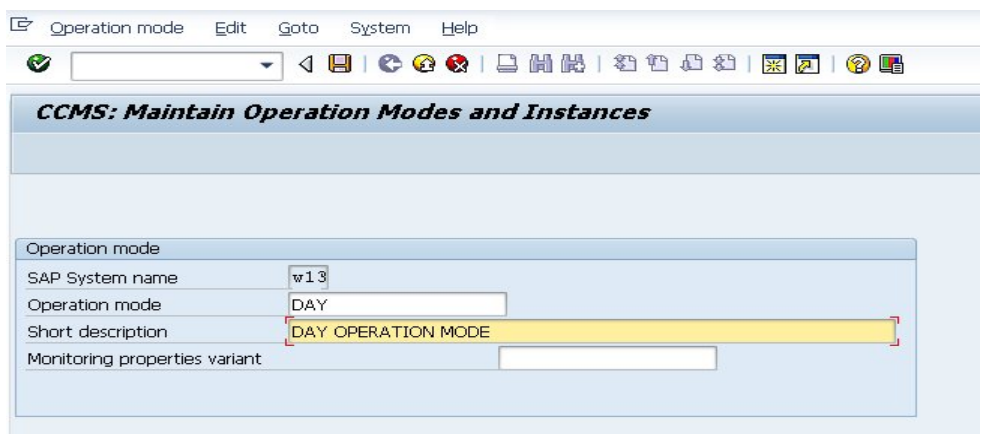

Similarly create one more operation mode named **NIGHT.**

**P a g e 3 of 23**

**http://sapway.com and http://willsys.net** are sponsored sites of Willsys Infosystems

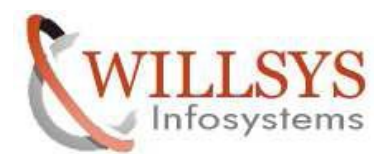

d) At least should have Two operation modes on operation mode window(Lunch timings are optional)

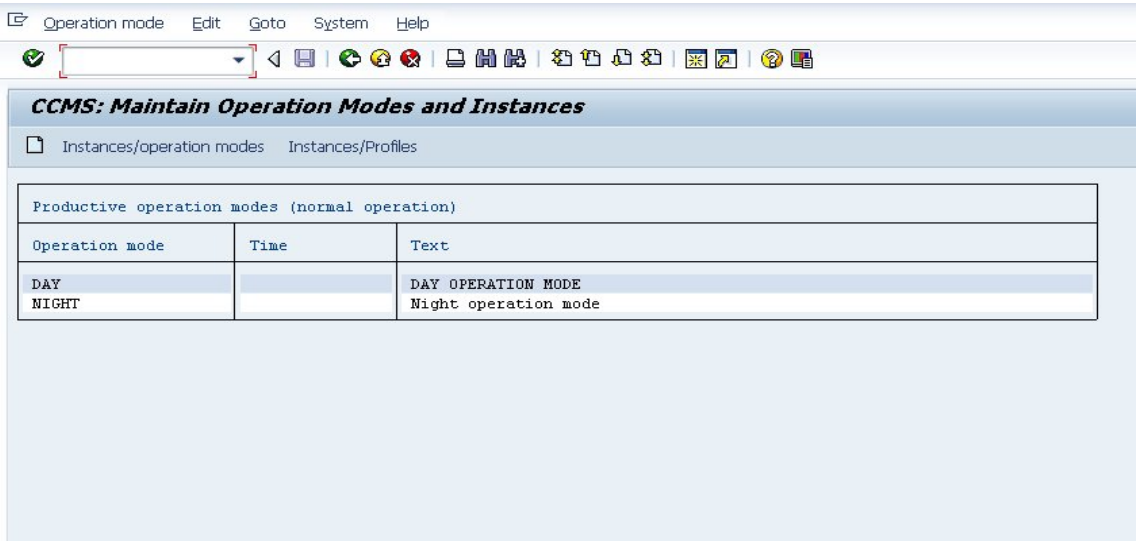

e) Now assign the work process to the operation mode .Click on **Instances/operation modes** tab and generate.

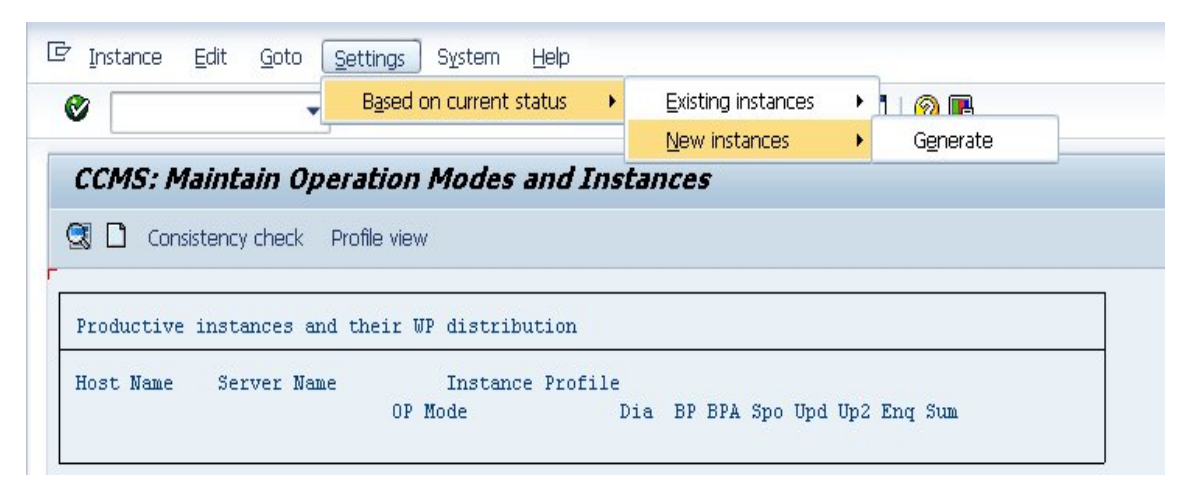

**P a g e 4 of 23**

**http://sapway.com and http://willsys.net** are sponsored sites of Willsys Infosystems

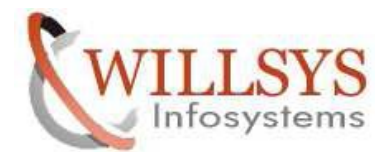

f) Following screen appears which assigns work process to both operation modes. **CCMS: Maintain Operation Modes and Instances** 

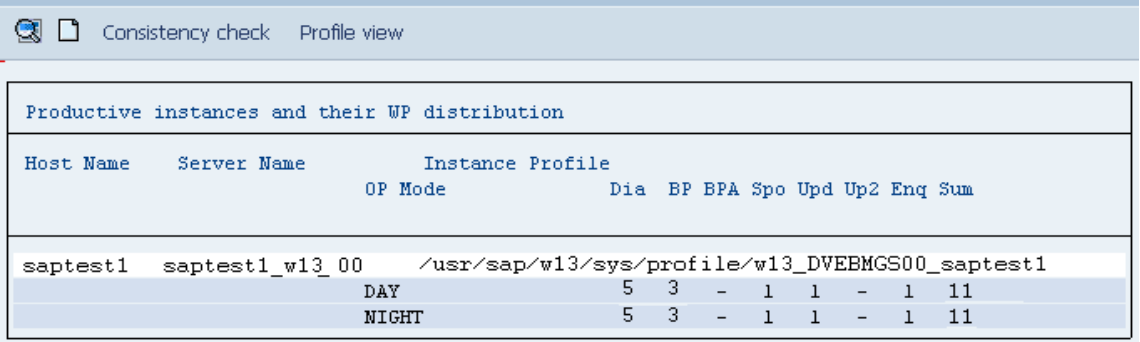

g) Now double click on the operation mode and you can see that you can actually change the number of work processes . Now make changes as shown in screen shots and **Save** it.

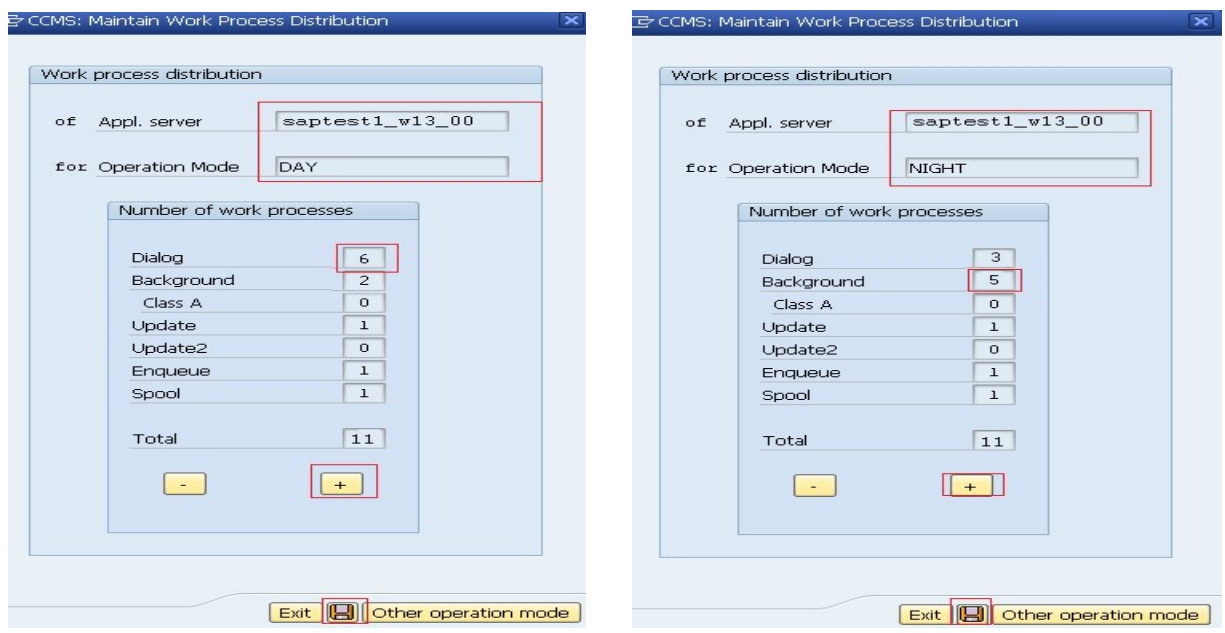

Please find below workprocess distribution after the changes done.

**P a g e 5 of 23**

**http://sapway.com and http://willsys.net** are sponsored sites of Willsys Infosystems

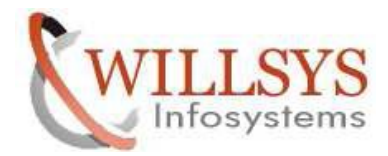

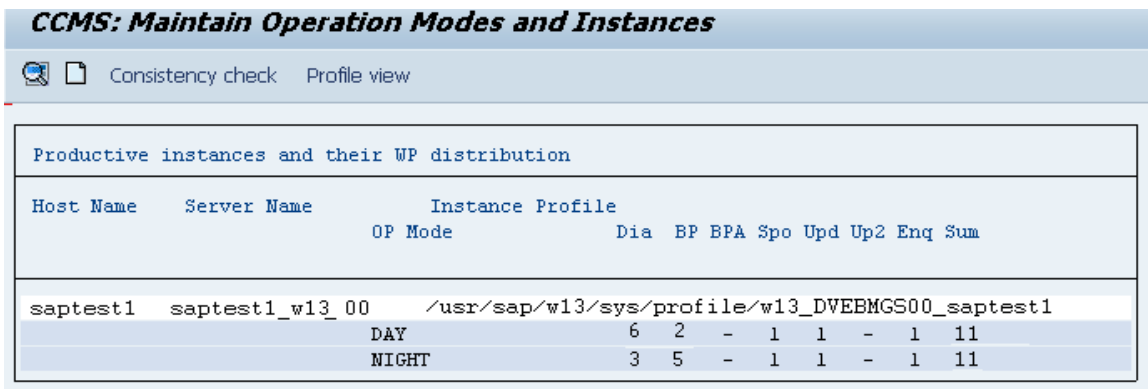

- 4. Scheduling the Operation mode
	- a) Go to Tcode  $/nSM63$  and select **Normal operation**  $\rightarrow$  **Change**

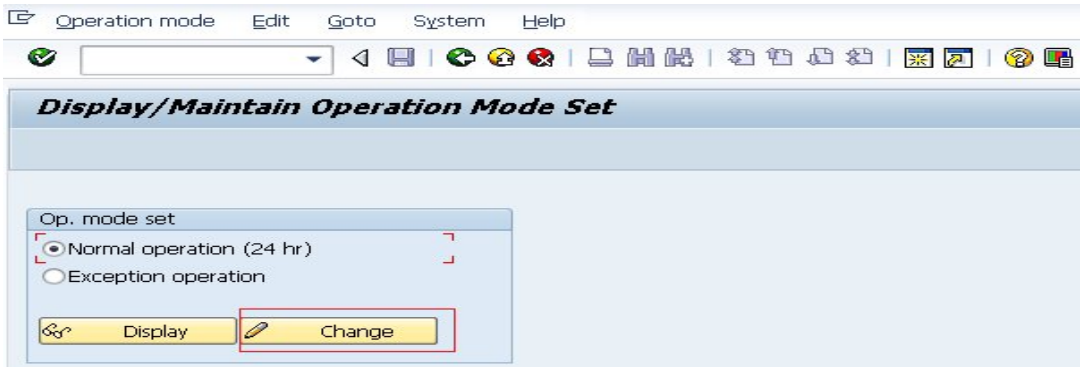

b) Now assign the operation mode which we created according to the timing Click on **Assign** and select the desired **operation mode --- Day**

#### **P a g e 6 of 23**

**http://sapway.com and http://willsys.net** are sponsored sites of Willsys Infosystems

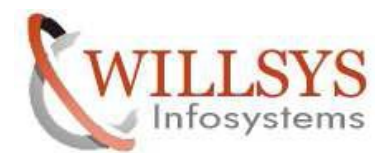

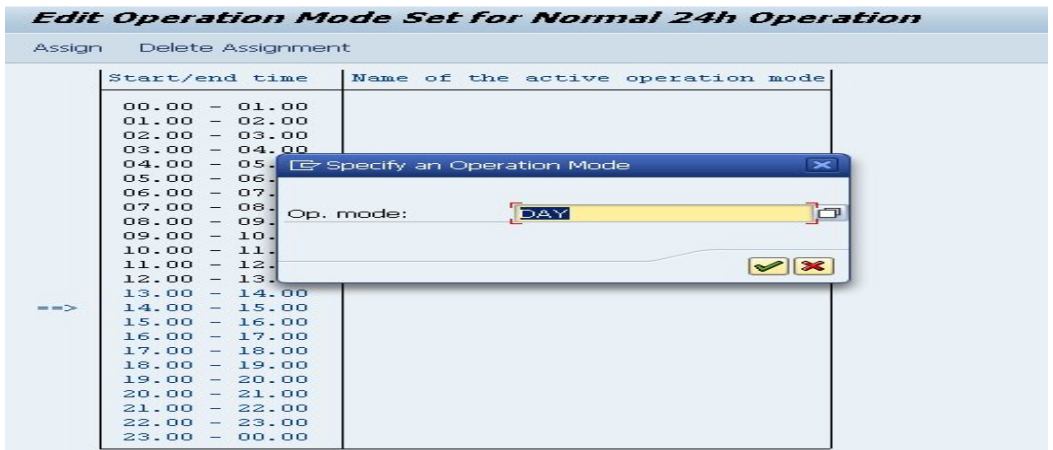

Repeat the same task and **Assign** and select the desired **operation mode --- Night** 

and the screen should look like following.

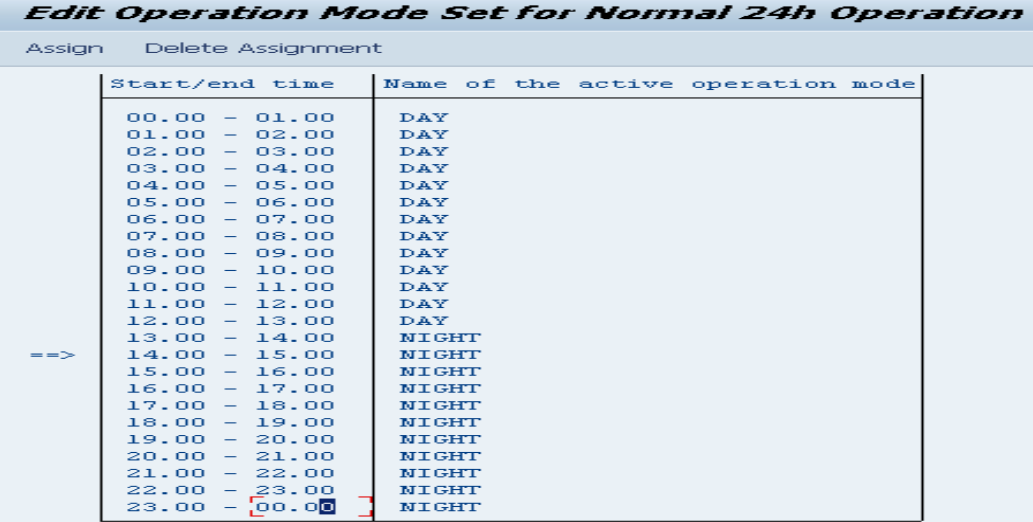

- 5. Manual switch of operation modes.
	- a) Enter T Code **/nRZ03** to assign operation mode.

**P a g e 7 of 23**

**http://sapway.com and http://willsys.net** are sponsored sites of Willsys Infosystems

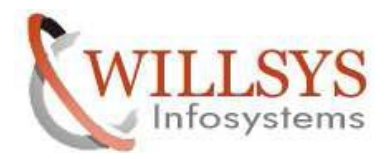

#### **OPERATION MODES Confidential Document 回** Edit Select Monitoring Control Utilities(M) System **Help**  $0 0 1 1 1 1$ 新奶 /nRZ03 ◁

b) And to switch server on to particular operation mode and follow the screen below

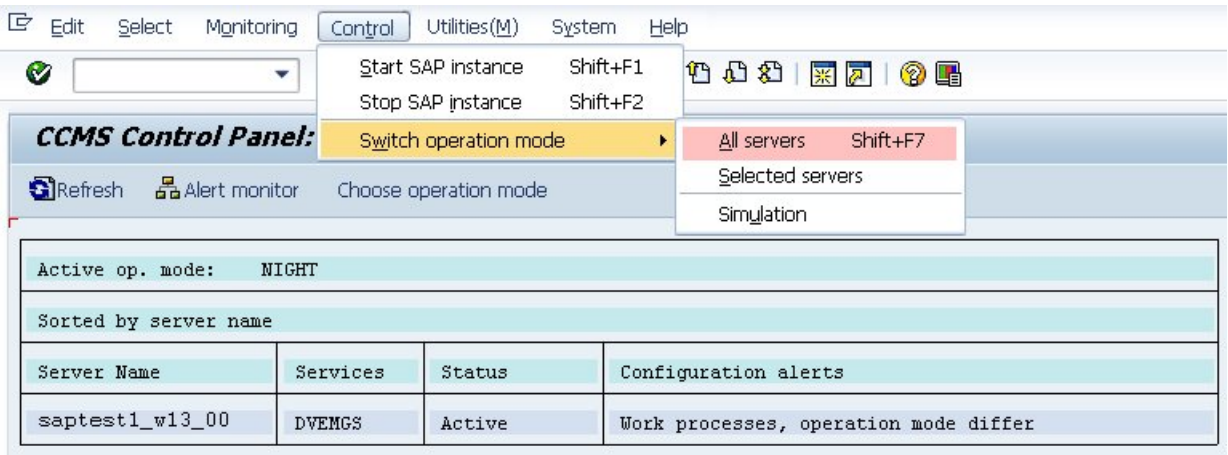

- c) Pop-up appears: **Yes**
- d) Now go to **SM50** and filter each process to see the change in the number of work processes.

Check Tcode – **SM21** to get logged information along with each process switch.

#### **P a g e 8 of 23**

**http://sapway.com and http://willsys.net** are sponsored sites of Willsys Infosystems

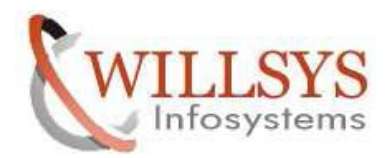

# Related Content**:**

http://service.sap.com

http://support.sap.com

www.help.sap.com

www.sdn.sap.com/irj/sdn/index.

# Disclaimer and Liability Notice:

WILLSYS will not be held liable for any damages caused by using or misusing the information, code or methods suggested in this document, and anyone using these methods does so at his/her own risk.

WILLSYS offers no quarantees and assumes no responsibility or liability of any type with respect to the content of this technical article or code sample, including any liability resulting from incompatibility between the content within this document and the materials and services offered by WILLSYS. You agree that you will not hold, or seek to hold, WILLSYS responsible or liable with respect to the content of this document.

#### **P a g e 9 of 23**

**http://sapway.com and http://willsys.net** are sponsored sites of Willsys Infosystems